KNX/EIB Produktdokumentation

Stand der Dokumentation: 01.11.2016

**GIRA** 

## Gira X1 Bestell-Nr. 2096 00

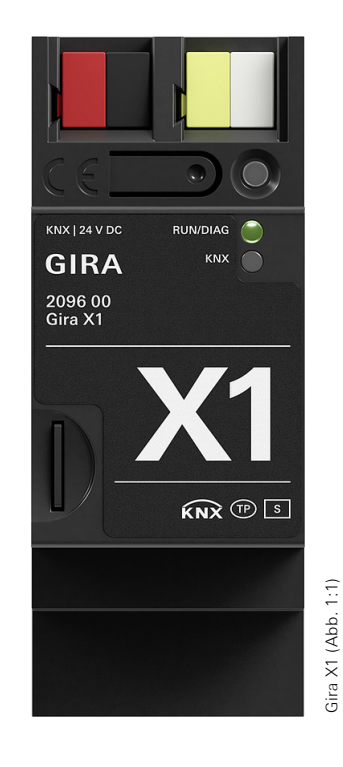

#### **KNX/EIB** Produktdokumentation

# **GIRA**

### Inhalt

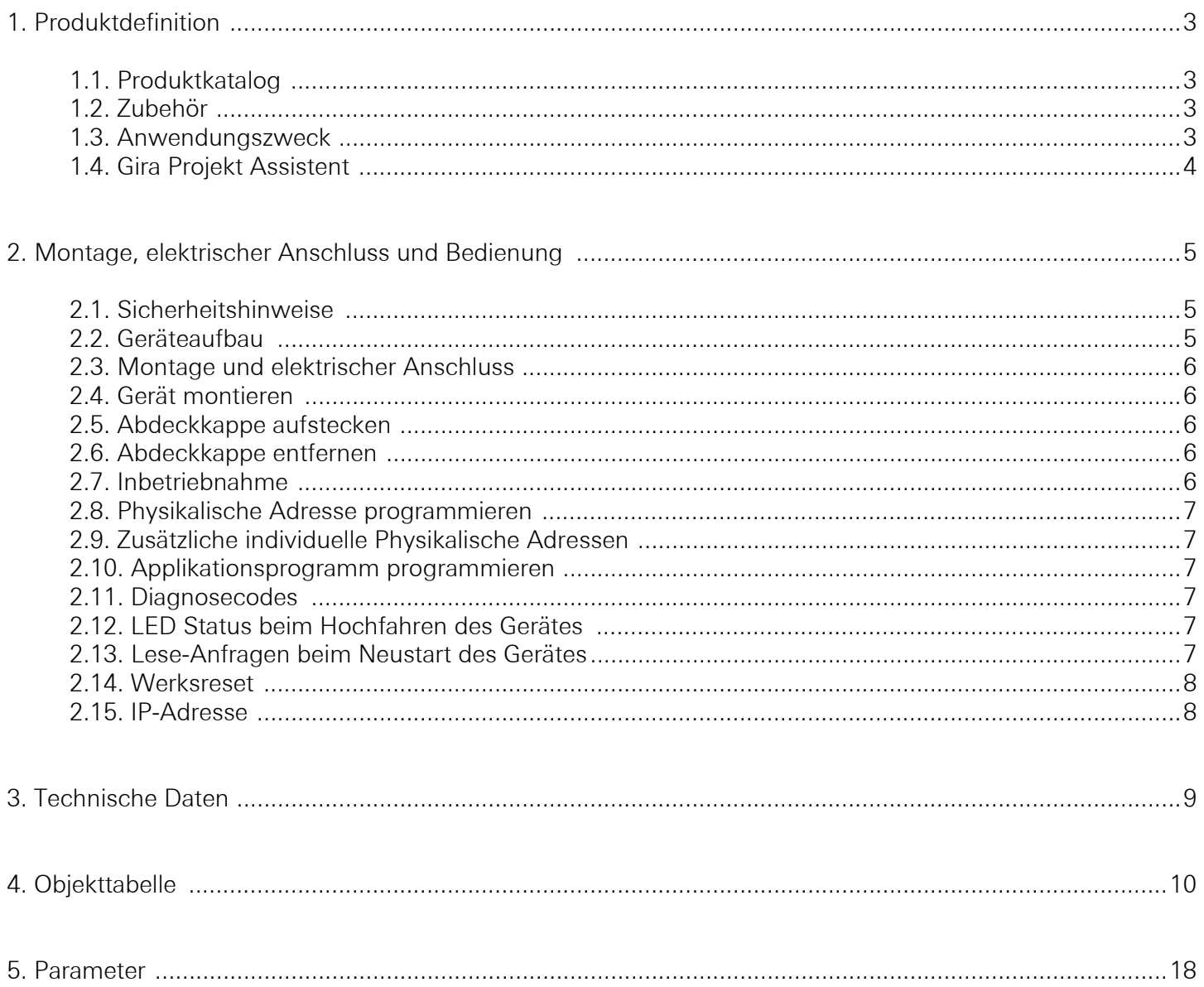

### 1. Produktdefinition

#### 1.1. Produktkatalog

Produktname: Gira X1 Bauform: REG (Reiheneinbau) Best.-Nr.: 2096 00

#### 1.2. Zubehör

Der Gira X1 benötigt eine zusätzliche Spannungsversorgung, wie z.B.: Zusatz-Spannungsversorgung Bestell-Nr.: 1296 00 KNX/EIB Spannungsversorgung 320 mA Bestell-Nr.: 1086 00

#### 1.3. Anwendungszweck

Der neue Gira X1 ermöglicht die Visualisierung und Automatisierung von Einfamilienhäusern und Objekte vergleichbarer Größe mit KNX System. Der Gira X1 vereint die Funktionalität eines Visualisierungsservers und eines Logikmoduls in einem Gerät.

Mit der Gira X1 App werden vorhandene mobile Geräte zu komfortablen Bedienelementen der intelligenten Gebäudetechnik: Die Gira X1 App ist in den Stores von Apple und Android verfügbar und lässt sich auf Smartphones sowie auf Tablets verwenden. Das Interface der Gira X1 App ist so gestaltet, dass sich die KNX Installation eines Einfamilienhauses einfach und intuitiv über Mobilgeräte bedienen lässt. Hinzu kommen Möglichkeiten zur Individualisierung. So können Benutzer ihre Startseite selbst gestalten. Die Benutzereinstellungen von Zeitschalturen, Favoriten etc. werden auf dem Gira X1 gesichert.

Über die Funktion als Visualisierungsserver hinaus übernimmt der Gira X1 auch vielfältige Automatisierungsaufgaben im Haus. Dies erfolgt über die Programmierung von Szenen und Zeitschaltuhren. Außerdem ist in den Gira X1 die Funktionaliät des Logikmoduls integriert, das eine Bausteinbibliothek mit 36 Logikbausteinen zur Verfügung stellt

Merkmale:

• Visualisierungs-Funktionen:

Dimmer, Schalter, Taster, Jalousie und Rolllade mit und ohne Positionierung, Heizung, Szenennebenstelle, Szenenset, IP-Kamera, Statusanzeige, Wertgeber, Prozentwertgeber, Temperaturwertgeber

- Pro Projekt können bis zu 250 Funktionen über die App gesteuert werden.
- Bis zu 250 Funktionsuhren, die der Benutzer in der App einstellen kann.
- Gleichzeitiger Zugriff von bis zu zehn mobilen Endgeräten auf den Gira X1.
- Intuitiv bedienbare App mit einer durch den Benutzer anpassbaren Benutzeroberfläche.
- Funktionsvielfalt durch Bausteinbibliothek mit 36 Logikbausteinen (z.B. Mathematische Grundfunktionen, sonnenstandsgeführte Rolladen- und Jalousie-Steuerung, Temperatur-Regelung, Trennwandsteuerung, Treppenhauslicht, Zufallsgenerator)
- konfigurierbare Logikbausteine (z.B. frei wählbare Anzahl der Eingänge)
- Funktionale Erweiterungen bzw. Aktualisierungen über Firmware- und Software-Updates
- Importfunktion von KNX-Projekten zur Datenpunkt-Erzeugung
- Einfache Parametrierung von Zeitschaltuhren und Szenen: bis zu 50 Zeitschaltuhren mit jeweils 10 Schaltzeiten. bis zu 50 Szenen-Sets mit jeweils 64 Szenen.
- Bis zu 1450 Datenpunkte in einem Projekt verwendbar (1000 KNX Gruppenadress-Datenpunkte, 450 frei verfügbare Geräte-Datenpunkte).
- optimierte Inbetriebnahme: schnelle Projekt-Änderung oder -Aktualisierung im laufenden Betrieb ohne Geräteneustart möglich
- Zwei RJ45-Buchsen mit Switch-Funktionalität unterstützen das einfache Durchschleifen des Patchkabels.

#### Produktdefinition

## GIRA

- KNX-Schnittstellen-Funktion, um das ETS-Projekt aus der Ferne in Betrieb nehmen zu können.
- App-Fernzugriff über integrierten OpenVPN-Server.
- Fernwartung über integrierten OpenVPN-Server.
- ein Geräte-Passwort schützt den Gira X1 vor Fremdzugriff.
- erschlüsselte TLS-Datenübertragung zwischen der Gira X1 App und dem Gira X1 sowie zwischen GPA und Gira X1 verhindert das Mitlesen durch Dritte.
- Auslesen des aktuellen Gira X1-Laufzeitprojektes mittels GPA.
- Projektsicherung: Speichern einer Projektkopie auf dem Gira X1.
- Inbetriebnahme:

Physikalische Adresse und Applikation werden mit der KNX Inbetriebnahme-Software ETS ab der Version 4.1.8 parametriert.

Die weitere Projektierung erfolgt über den Gira Projekt Assistent (GPA).

### 1.4. Gira Projekt Assistent

Projektiert wird der Gira X1 mit dem Gira Projekt Assistenten. Über den intuitiv bedienbaren Gira Projekt Assistenten können die Projekte in wenigen Schritten bequem parametriert werden. Merkmale:

- einfache und intuitive Bedienung per Drag&Drop
- automatisches Finden des Gira X1 im IP-Netzwerk
- Undo/Redo-Funktion mit Änderungsverlauf
- automatische Speicher-Funktion
- Mehrbildschirmbetrieb: Es können mehrere Projektfenster gleichzeitig geöffnet werden. Zur besseren Übersicht kann an zwei Bildschirmen gleichzeitig an einem Projekt gearbeitet werden.
- Komfortable Projektverwaltung: Es können mehrere Projekte angelegt und verwaltet werden (für jedes Projekt wird ein eigener Gira X1 benötigt).
- Export- /Importfunktion für die externe Sicherung oder den Austausch von Projekten.
- Gebäude anlegen: Per Drag&Drop wird das gewünschte Gebäude einfach und schnell angelegt. Auf die gleiche Weise lassen sich die Geräte und Funktionen verorten.
- Interface gestalten: Funktionen der intelligenten Haustechnik lassen sich per Drag&Drop so anordnen, wie sie später auf mobilen Geräten dargestellt werden. Mehr als 300 Gira Piktogramme ermöglichen eine flexible Darstellung von Gebäudeteilen und Funktionen.
- grafischer Logikeditor: Im Logik-Editor steht eine Bibliothek mit vielen leistungsstarken Logikbausteinen mit Parametern und Init-Werten/ Konstanten bereit, mit der eine individuelle Automatisierungslogik aufgebaut werden kann. Zur Erstellung werden ganz einfach Eingang, Logikbaustein und Ausgang per Mausklick miteinander verbunden. Passende Verbindungen werden farblich hervorgehoben, auch nicht belegte Eingänge/ Ausgänge werden farblich gekennzeichnet. Fehlermeldungen werden gebündelt erfasst. Ein Doppelklick auf einen Fehlerhinweis führt direkt zum Entstehungsort.
- Komfortable Logikblatt-Verwaltung: Logikblätter können projektübergreifend verschoben, umbenannt und mit Schlagwörtern versehen werden
- Simulations-Funktion zur Überprüfung der erstellten Logik: Vor der Inbetriebnahme können hier logische Funktionen in der Simulation geprüft werden. Werte können nach Wunsch gesetzt und verändert werden; so lassen sich Funktionen auf das gewünschte Verhalten prüfen.
- Geräte-Vorlagen ermöglichen eine Projektierung ohne Gerät
- Der Gira Projekt Assistent ist kostenlos im Gira Downloadbereich verfügbar

### 2. Montage, elektrischer Anschluss und Bedienung

#### 2.1. Sicherheitshinweise

Einbau und Montage elektrischer Geräte dürfen nur durch eine Elektrofachkraft erfolgen. Dabei sind die geltenden Unfallverhütungsvorschriften zu beachten.

Bei Nichtbeachten der Installationshinweise können Schäden am Gerät, Brand oder andere Gefahren entstehen.

Weitere Informationen entnehmen Sie bitte der dem Gerät beigefügten Bedienungsanleitung.

#### 2.2. Geräteaufbau

Der Gira X1 verfügt über 3 Status-LEDs auf der Gehäuseoberseite und über je 2 Status-LEDs an den Netzwerkanschlüssen. Außerdem ist eine Programmier-Taste vorhanden, über die der Gira X1 in den Programmiermodus versetzt werden kann.

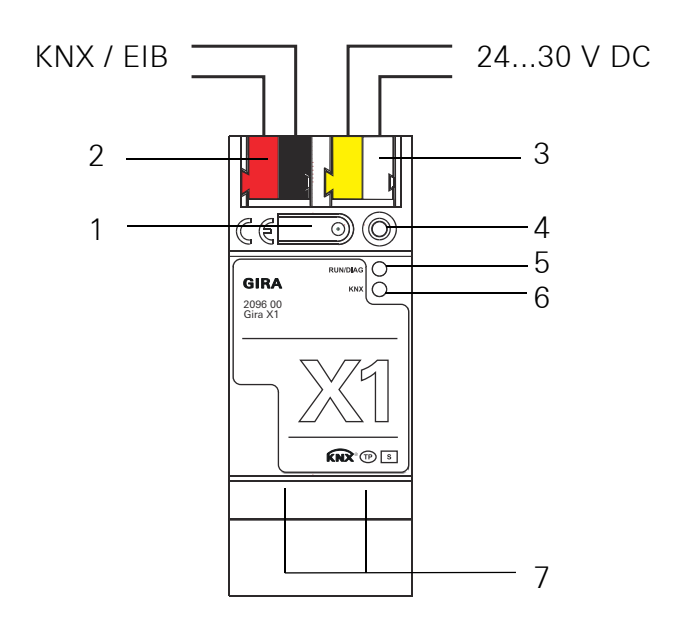

- 1. Programmier-Taste
- 2. Anschluss KNX
- 3. Anschluss Externe Spannungsversorgung
- 4. Programmier-LED (rot): ein = Programmiermodus aktiv
- 5. Betriebs-LED (grün):

ein = Gira X1 betriebsbereit blinkt langsam = Gira X1 noch nicht bzw. falsch parametriert blinkt schnell = Interner Gerätefehler

- 6. KNX-LED (gelb) ein = Verbindung zum KNX-System aus = keine Verbindung zum KNX-System blinkt = KNX-Datenübertragung
- 7. Netzwerkanschluss mit LED (grün/gelb) grün ein = Datenübertragungsrate 100Mbit/s grün aus = Datenübertragungsrate 10 Mbit/s gelb ein = Verbindung zum IP-Netz gelb blinkt = keine Verbindung zum IP-Netz, kein Datenempfang vom IP-Netz

#### 2.3. Montage und elektrischer Anschluss

#### ΛN Gefahr!

Elektrischer Schlag bei Berühren spannungsführender Teile in der Einbauumgebung. Elektrischer Schlag kann zum Tod führen.

Vor Arbeiten am Gerät freischalten und spannungsführende Teile in der Umgebung abdecken!

#### 2.4. Gerät montieren

Temperaturbereich beachten. Für ausreichende Kühlung sorgen und ggf. Abstand zu anderen Geräten halten.

- Das Gerät auf Hutschiene nach DIN EN 60715 aufschnappen.
- Externe Spannungsversorgung an Anschlussklemme (3) anschließen. Empfehlung: weiß-gelbe Anschlussklemme verwenden.
- KNX-Linie mit rot-schwarzer Busklemme (2) anschließen.
- Abdeckkappe über den Anschluss KNX/Externe Spannungsversorgung stecken.
- Netzwerkanschluss mit RJ45-Stecker an RJ-Buchse (7) anschließen.

#### 2.5. Abdeckkappe aufstecken

Um den Busanschluss vor gefährlichen Spannungen im Anschlussbereich zu schützen, muss eine Abdeckkappe aufgesteckt werden.

- Busleitung nach hinten führen.
- Abdeckkappe über die Busklemme stecken, bis sie einrastet.

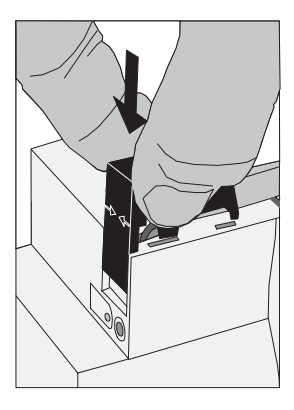

#### 2.6. Abdeckkappe entfernen

• Abdeckkappe seitlich drücken und abziehen.

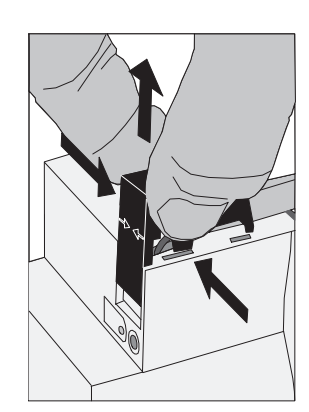

#### 2.7. Inbetriebnahme

Nach der Montage des Gerätes und dem Anschluss von Buslinie, Spannungsversorgung und Ethernet kann das Gerät in Betrieb genommen werden.

#### 2.8. Physikalische Adresse programmieren

Die Programmierung erfolgt in der Programmierumgebung der ETS (ab 4.1.8 oder höher). Die Verbindung zum Gerät kann dafür über IP oder über KNX erfolgen.

- Sicherstellen, dass Gerät und Busspannung eingeschaltet sind
- Programmiertaste (1) kurz (< 4 Sekunden) drücken. Programmier-LED (4) leuchtet rot.
- Physikalische Adresse mit Hilfe der ETS programmieren. Programmier-LED (4) erlischt nach einem erfolgreichen Programmiervorgang.
- Gerät mit physikalischer Adresse beschriften.

#### 2.9. Zusätzliche individuelle Physikalische Adressen

Über die ETS können 4 zusätzliche individuelle Adressen konfiguriert werden. Diese werden u.a. für die KNX-Kommunikation der Visualisierung verwendet.

Diese individuellen Adressen können in der ETS über die Eigenschaften des Gerätes konfiguriert werden und sind nach dem Download des Applikationsprogramm verfügbar.

Beim Einfügen des Gerätes in eine Linie werden die Adressen automatisch generiert. Sie bekommen die nächsten freien Adressen der Linie.

#### 2.10. Applikationsprogramm programmieren

Nach der Programmierung der physikalischen Adressen muss das Applikationsprogramm in das Gerät eingespielt werden. Die Verbindung zum Gerät kann dafür über IP oder über KNX erfolgen.

- Sicherstellen, dass Gerät und Busspannung eingeschaltet sind
- In der ETS das Gira X1 entsprechend parametrieren
- Die Software in das Gerät einspielen
- Circa 10 Sekunden nach dem Download warten, in denen das Gerät die Daten übernimmt
- Die Inbetriebnahme ist abgeschlossen. Die weitere Projektierung des Gira X1 erfolgt im Gira Projekt Assistent.

#### 2.11. Diagnosecodes

Anhand der Betriebsanzeige (5) kann auf den aktuellen Gerätestatus geschlossen werden:

- LED aus: Gerät ist nicht eingeschaltet oder noch nicht vollständig hochgefahren.
- LED an: Gerät ist betriebsbereit.
- LED blinkt langsam (~1Hz): Gerät ist nicht konfiguriert oder wurde mit unzulässigen Parametern konfiguriert. Die LED hört auf zu blinken, wenn ein ETS-Download stattgefunden hat und eine Komissionierung über das GPA gelaufen ist.
- LED blinkt schnell (~4Hz): Interner Gerätefehler. Bitte wenden Sie sich an den Support.

#### 2.12. LED Status beim Hochfahren des Gerätes

Wenn das Gerät ordnungsgemäß hochfährt, leuchtet die gelbe LED (6) nach Anlegen der Betriebsspannung und signalisiert damit den Startvorgang. Sobald das Gerät vollständig hochgefahren ist leuchtet die grüne LED (5) durchgehend, sofern das Gerät bereits parametriert ist oder sie blinkt entsprechend den Diagnosecodes. Von diesem Zeitpunkt an signalisiert die gelbe LED (6) den KNX Busstatus und KNX Telegramme.

Beim Hochfahren des Gerätes wird ein Selbsttest durchgeführt. Sollte es hierbei zu einem Fehler kommen, so blinken die gelbe LED (6) und die grüne LED (5) abwechselnd unmittelbar nachdem die Betriebsspannung angelegt wurde. In diesem Fall wenden Sie sich bitte an den Support.

#### 2.13. Lese-Anfragen beim Neustart des Gerätes

Beim Start oder Neustart des Gira X1 werden für die in den Logikbausteinen verwendeten Datenpunkte Lese-Anfragen gesendet. Dies geschieht unabhängig von den Initialwert-Einstellungen in den Eigenschaften der Datenpunktansicht. Ein dort vergebener Vorgabewert wird nur dann verwendet, wenn die Lese-Anfrage erfolglos war.

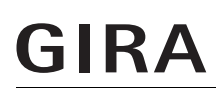

#### 2.14. Werksreset

Das Gerät kann über eine Sequenz beim Starten auf Werkseinstellungen zurückgesetzt werden.

- Sicherstellen, dass das Gerät ausgeschaltet ist (weiß-gelbe Anschlussklemme abziehen).
- Programmiertaste (1) drücken, gedrückt halten und das Gerät einschalten (weiß-gelbe Anschlussklemme aufstecken).
- Programmiertaste gedrückt halten bis die Programmier-LED (4), die Betriebsanzeige-LED (5) und die KNX-LED (6) gleichzeitig langsam blinken.
- Programmiertaste (1) kurz loslassen, erneut drücken und gedrückt halten bis die Programmier-LED (4), die Betriebsanzeige-LED (5) und die KNX-LED (6) gleichzeitig schnell blinken
- Der Werksreset wird durchgeführt.
- Programmiertaste loslassen.
- Das Gerät muss nach einem Werksreset nicht neu gestartet werden.

Der Werksreset kann zu jederzeit durch unterbrechen der Sequenz abgebrochen werden.

Nach dem Werksreset verhält sich das Gerät wie im Auslieferzustand. Das Gerät ist unprojektiert. Dies ist nach dem Hochfahren des Gerätes an der langsam blinkenden grünen Betriebsanzeige-LED (5) zu erkennen.

#### 2.15. IP-Adresse

Im Auslieferungszustand erfolgt die IP-Adressvergabe über DHCP. Sollte das Gerät über diesen Weg keine Adresse erhalten wird nach einer gewissen Wartezeit eine Auto-IP (Adressbereich von 169.254.1.0 bis 169.254.254.255) vergeben.

Über die ETS oder den Gira Projekt Assistent lässt sich auch eine statische IP-Adresse vergeben. Hier lassen sich "IP-Adresse", "IP-Subnetzmaske" und "IP-Standard Gateway" einstellen.

### 3. Technische Daten

#### KNX

KNX-Medium TP Inbetriebnahmemodus S-Mode (ETS) Versorgung KNX DC 21...30 V SELV Stromaufnahme KNX typ. 10 mA Anschluss KNX Bus-Anschlussklemme

Externe Versorgung

Leistungsaufnahme typ. 3 W

#### IP

#### **Allgemein**

Umgebungstemperatur 0 °C bis +45 °C Lagertemperatur  $-25 \text{ °C}$  bis +70  $\text{ °C}$ Einbaubreite 36 mm (2 TE)

Spannung DC 24...30 V max. 4 W (bei DC 24 V) Anschluss Anschlussklemme

IP-Kommunikation Ethernet 10/100 BaseT (10/100 Mbit/s) Anschluss IP RU45-Buchse Unterstützte Protokolle **DHCP, AutoIP, TCP/IP, UDP/IP** (Core, Routing, Tunneling, Device Management), ARP, ICMP, IGMP

### 4. Objekttabelle

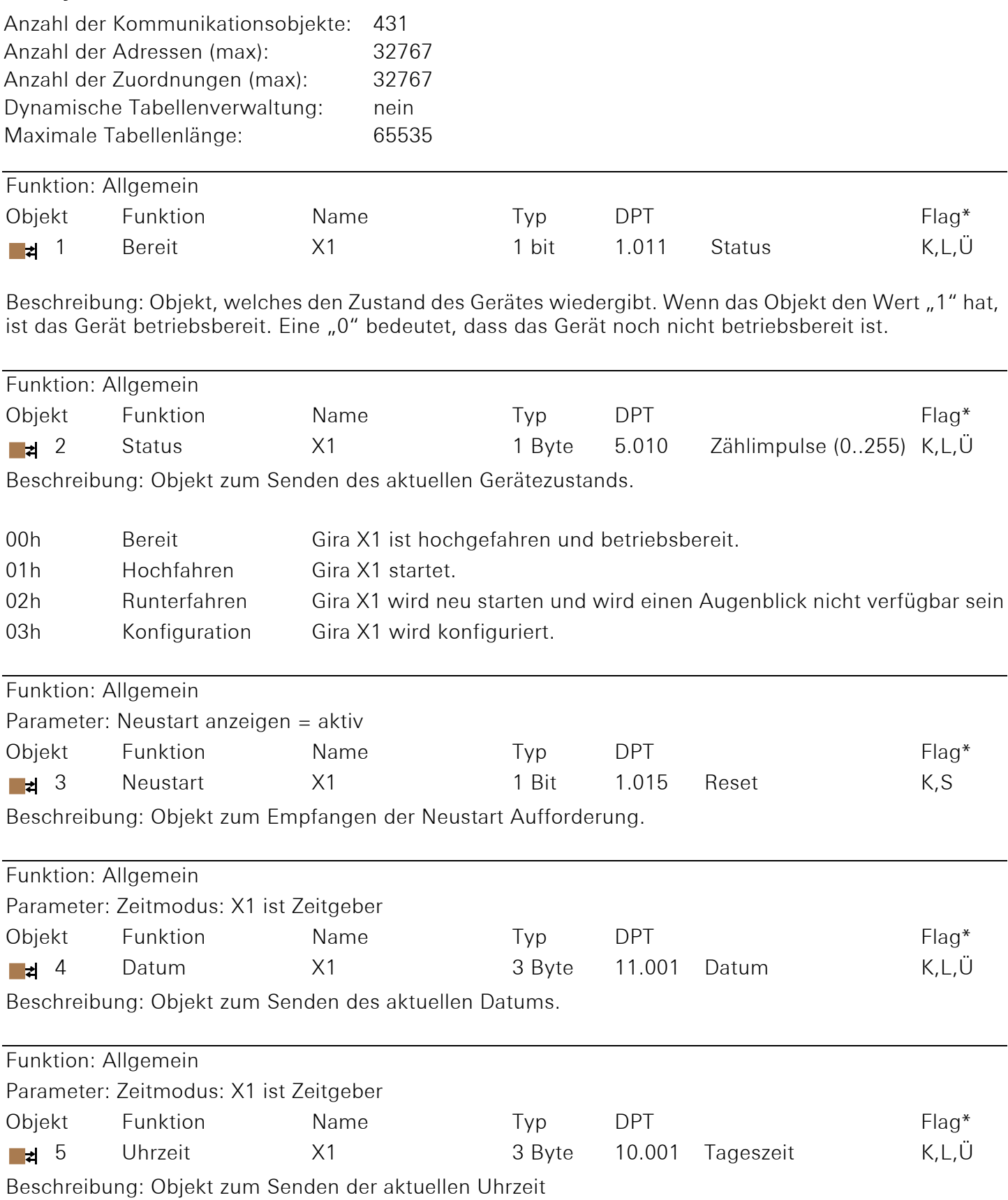

![](_page_10_Picture_135.jpeg)

Beschreibung: Objekt zum Senden, ob das Gerät Zugang zum Bus hat. Bei "1" hat das Gerät einen Zugang zum Bus, bei "0" hat das Gerät keinen Buszugang.

![](_page_11_Picture_174.jpeg)

Beschreibung: Objekt zum Senden der Auslösung der Zeitschaltuhr. Dieser Trigger ist unabhängig von der Schaltzeit.

Funktion: Zeitschaltuhren

![](_page_11_Picture_175.jpeg)

Beschreibung: Objekt zum Senden und Lesen des Schaltzeitpunktes der letzten Auslösung der Zeitschaltuhr. Der Index geht von eins bis zehn.

![](_page_11_Picture_176.jpeg)

Beschreibung: Objekt zum Empfangen ob eine Szene ausgeführt oder ob sie eingelernt werden soll. Es lassen sich bis zu 64 Szenen ausführen oder einlernen.

![](_page_11_Picture_177.jpeg)

Beschreibung: Objekt zum Empfangen des Wertes der Binärvariable aus dem KNX zur Verwendung in der Logik des Gira X1.

![](_page_12_Picture_295.jpeg)

Beschreibung: Objekt zum Senden des Wertes der Binärvariable aus dem KNX zur Verwendung in der Logik des Gira X1.

Funktion: Vorzeichenlose Ganzzahlvariable

Parameter: Anzahl an vorzeichenlosen Ganzzahlvariablen: Bis zu 10 / 20 / 30 / 40 / 50 Variablen verwenden

![](_page_12_Picture_296.jpeg)

Beschreibung: Objekt zum Empfangen des Wertes der vorzeichenlosen Ganzzahlvariable aus dem KNX zur Verwendung in der Logik des Gira X1.

Funktion: Vorzeichenlose Ganzzahlvariable

Parameter: Anzahl an vorzeichenlosen Ganzzahlvariablen: Bis zu 10 / 20 / 30 / 40 / 50 Variablen verwenden

![](_page_12_Picture_297.jpeg)

Beschreibung: Objekt zum Senden des Wertes der vorzeichenlosen Ganzzahlvariable aus dem KNX zur Verwendung in der Logik des Gira X1.

Funktion: Vorzeichenbehaftete Ganzzahlvariable

Parameter: Anzahl an Vorzeichenbehafteten Ganzzahlvariablen: Bis zu 10 / 20 / 30 / 40 / 50 Variablen verwenden

![](_page_12_Picture_298.jpeg)

Beschreibung: Objekt zum Empfangen des Wertes der vorzeichenbehafteten Ganzzahlvariable aus dem KNX zur Verwendung in der Logik des Gira X1.

Funktion: Vorzeichenbehaftete Ganzzahlvariable

Parameter: Anzahl an Vorzeichenbehafteten Ganzzahlvariablen: Bis zu 10 / 20 / 30 / 40 / 50 Variablen verwenden

![](_page_13_Picture_250.jpeg)

Beschreibung: Objekt zum Senden des Wertes der vorzeichenbehafteten Ganzzahlvariable aus dem KNX zur Verwendung in der Logik des Gira X1.

![](_page_13_Picture_251.jpeg)

der Logik des Gira X1.

![](_page_13_Picture_252.jpeg)

Beschreibung: Objekt zum Senden des Wertes der Dezimalvariable aus dem KNX zur Verwendung in der Logik des Gira X1.

![](_page_13_Picture_253.jpeg)

6098

Beschreibung: Objekt zum Empfangen des Wertes der Textvariable aus dem KNX zur Verwendung in der Logik des Gira X1.

![](_page_14_Picture_184.jpeg)

![](_page_14_Picture_185.jpeg)

Beschreibung: Objekt zum Empfangen des Wertes der Datumsvariable aus dem KNX zur Verwendung in der Logik des Gira X1.

![](_page_14_Picture_186.jpeg)

![](_page_14_Picture_187.jpeg)

## 6349

Beschreibung: Objekt zum Senden des Wertes der Datumsvariable aus dem KNX zur Verwendung in der Logik des Gira X1.

![](_page_14_Picture_188.jpeg)

Beschreibung: Objekt zum Empfangen des Wertes der Zeitvariable aus dem KNX zur Verwendung in der Logik des Gira X1.

![](_page_15_Picture_172.jpeg)

![](_page_15_Picture_173.jpeg)

![](_page_15_Picture_174.jpeg)

Beschreibung: Objekt zum Senden des Wertes der Zeitvariable aus dem KNX zur Verwendung in der Logik des Gira X1.

![](_page_15_Picture_175.jpeg)

Beschreibung: Objekt zum Empfangen des Wertes der Datums- und Zeitvariable aus dem KNX zur Verwendung in der Logik des Gira X1.

![](_page_15_Picture_176.jpeg)

![](_page_15_Picture_177.jpeg)

Beschreibung: Objekt zum Senden des Wertes der Datums- und Zeitvariable aus dem KNX zur Verwendung in der Logik des Gira X1.

![](_page_15_Picture_178.jpeg)

Beschreibung: Objekt zum Empfangen des Wertes der Prozentvariable aus dem KNX zur Verwendung in der Logik des Gira X1.

#### Funktion: Prozentvariablen

![](_page_16_Picture_57.jpeg)

7099

Beschreibung: Objekt zum Senden des Wertes der Prozentvariable aus dem KNX zur Verwendung in der Logik des Gira X1.

\*Es sind die Vorgabewerte angegeben.

### 5. Parameter

![](_page_17_Picture_205.jpeg)

tuhren im Gira Projekt Assistent.

![](_page_18_Picture_186.jpeg)

![](_page_19_Picture_210.jpeg)

Wählen Sie hier die Anzahl der vorzeichenlosen Ganzzahlvariablen, welche im KNX zur Verfügung stehen. Die Variablen werden im Gira Projekt Assistenten verwendet und vom Gira X1 zur Verfügung gestellt.

Vorzeichenbehaftete Ganzzahlvariablen

![](_page_19_Picture_211.jpeg)

![](_page_20_Picture_203.jpeg)

![](_page_20_Picture_204.jpeg)

![](_page_21_Picture_189.jpeg)

![](_page_22_Picture_188.jpeg)

Vorgabe-Werte sind fett markiert

Gira Giersiepen GmbH & Co. KG Elektro-Installations-Systeme Industriegebiet Mermbach Dahlienstraße 42477 Radevormwald Postfach 12 20 42461 Radevormwald Deutschland Tel +49(0)21 95 - 602-0 Fax  $+49(0)2195 - 602-191$ www.gira.de info@gira.de